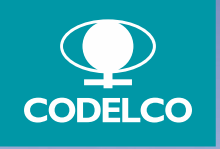

#### **Material de apoyo registro, configuración, centro de ayuda y preguntas frecuentes, proveedores Ariba Network**

**Proyecto GEMA: Generando un Mejor Abastecimiento**

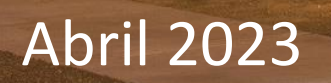

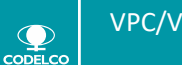

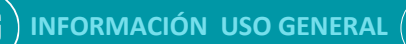

# **ÍNDICE**

# **1. REGISTRO DE CUENTA STANDARD EN SAP BUSINESS NETWORK**

# **2. CONFIGURACIÓN DE PERFIL CUENTA EMPRESA**

### **3. CENTRO DE AYUDA BUSINESS NETWORK**

### **4. PREGUNTAS FRECUENTES**

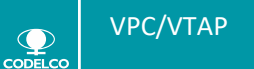

El primer paso será registrar nuestra cuenta Ariba Standard. Ingresar al correo electrónico interactivo enviado por La Corporación Nacional del Cobre (CODELCO)

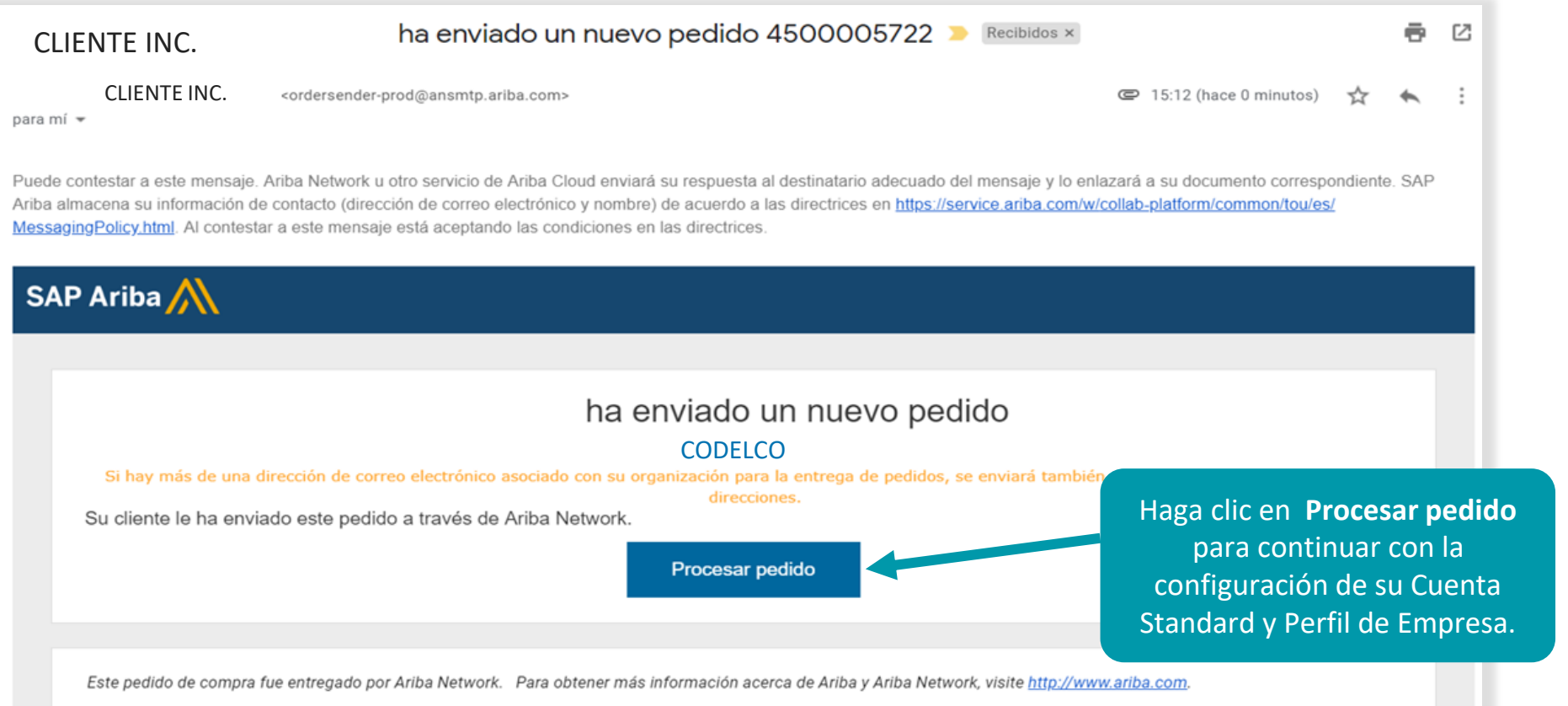

#### Ariba Network

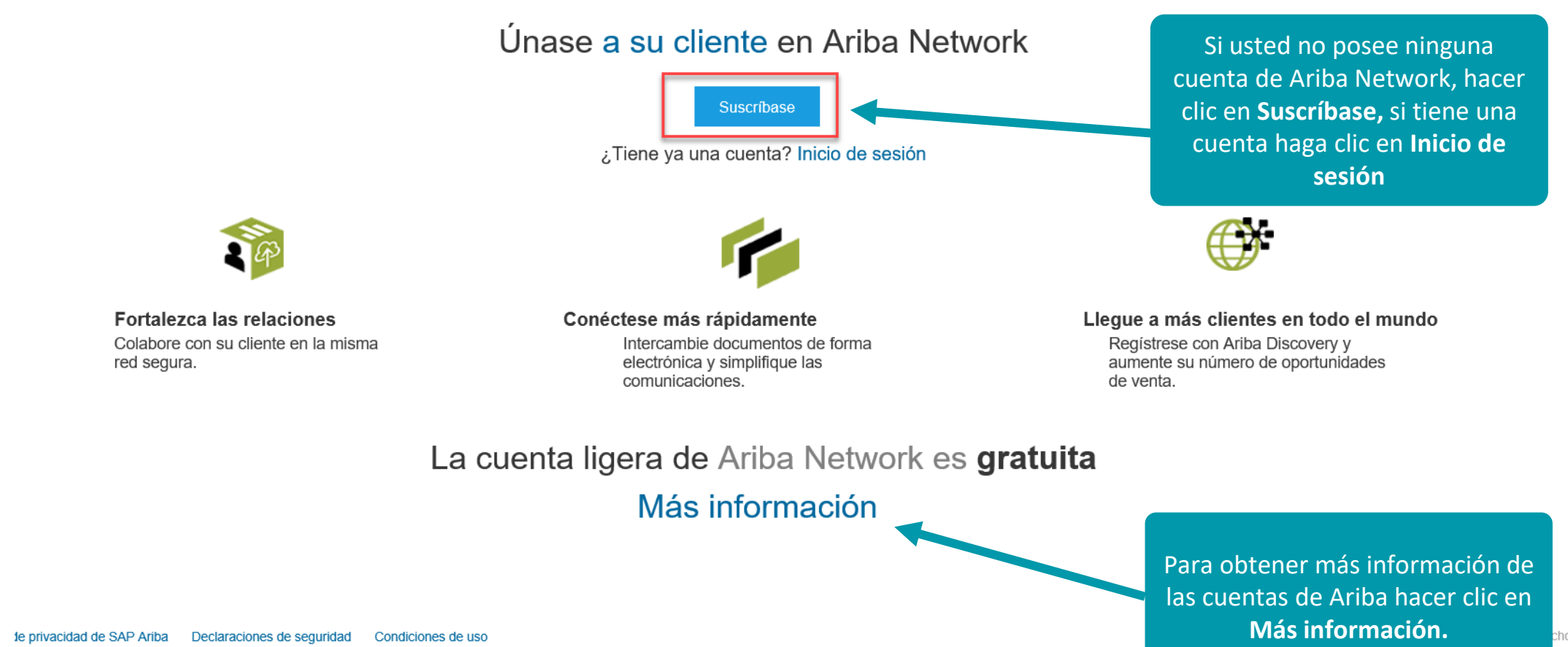

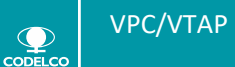

 $\mathbf Q$ 

Declarac

chos.

排

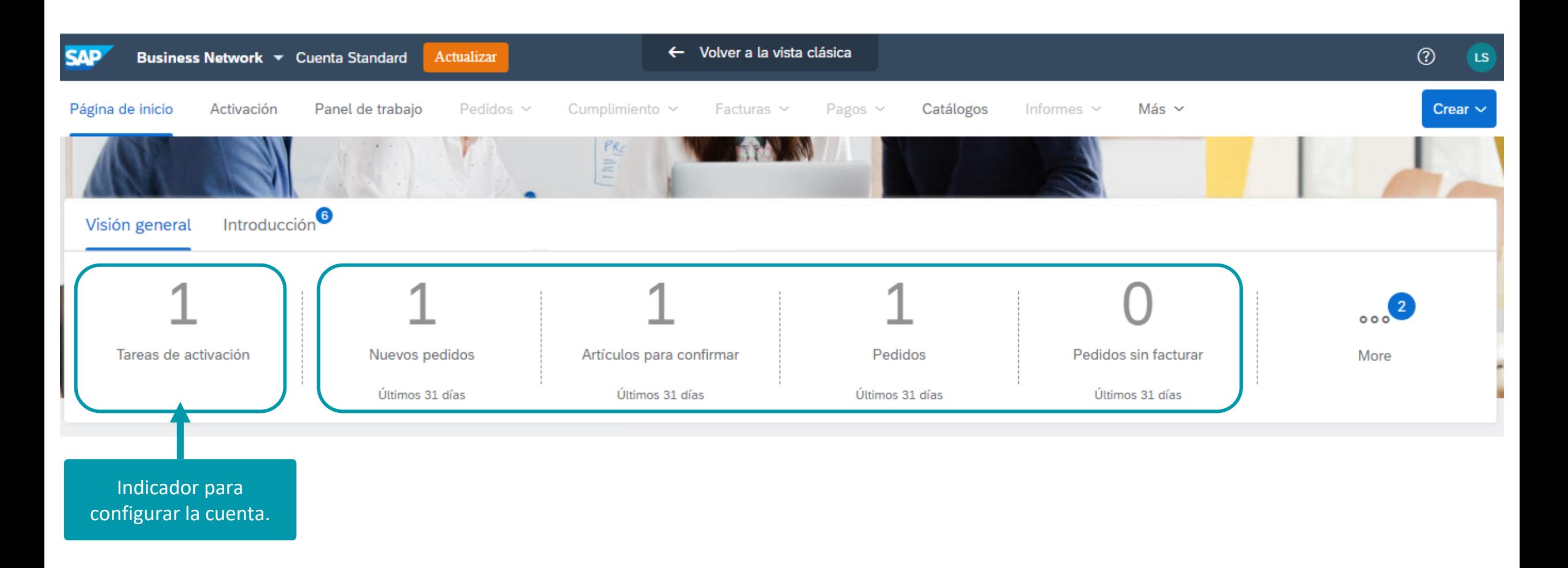

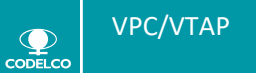

VPC/VTAP © 2020 Codelco Chile. Todos los derechos reservados **INFORMACIÓN USO GENERAL** 5

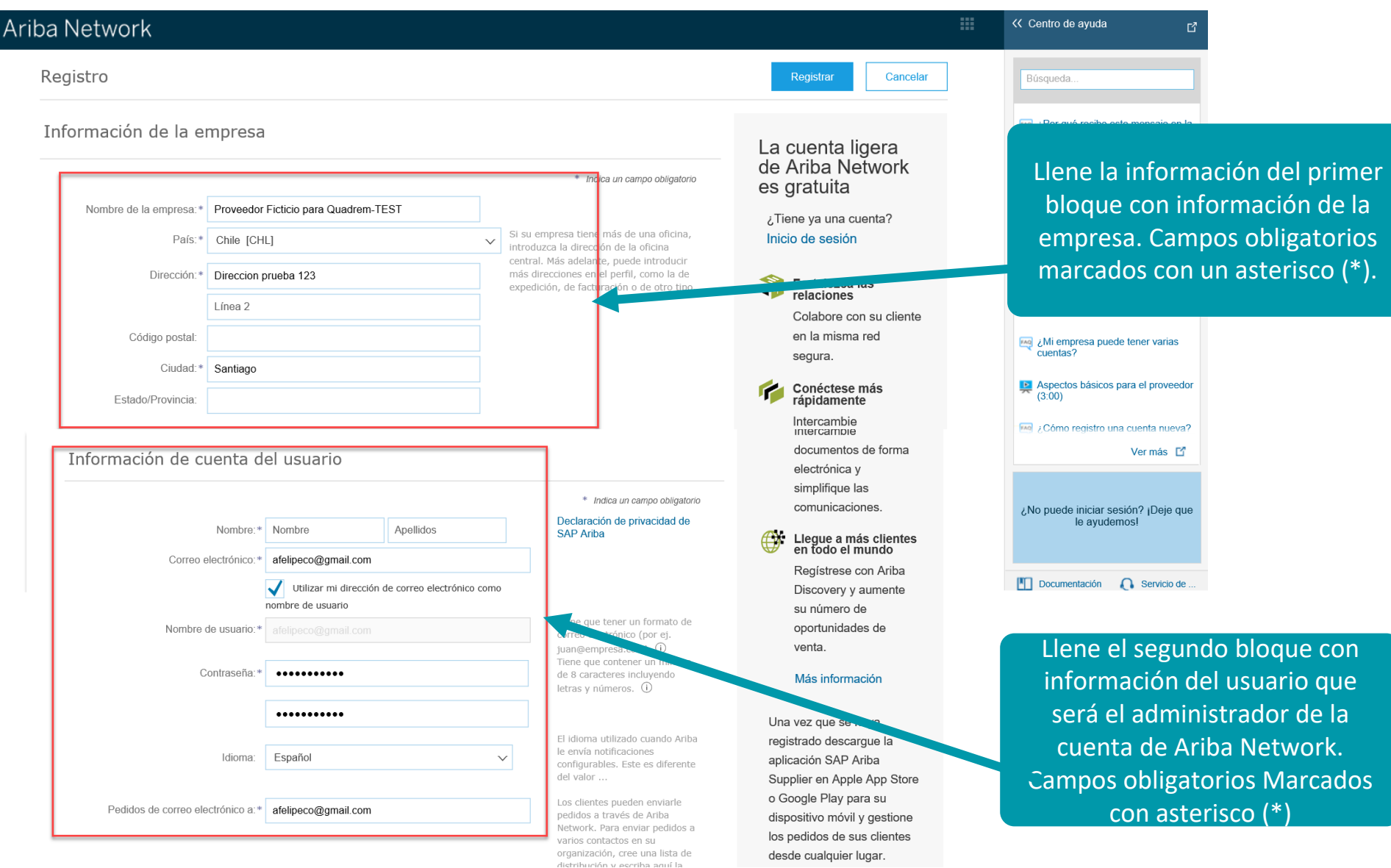

 $\bullet$ CODELCO

#### Cuéntenos algo más sobre su negocio ▶

Ariba confeccionará su perfil de empresa, que incluye la información básica de empresa disponible a otras empresas para abrir nuevas oportunidades de negocio. Si desea ocultar su perfil de empresa, puede hacerlo en cualquier momento editando la configuración de visibilidad de perfil en la página de Perfil de empresa una vez que ha completado el registro.

Al hacer clic en el botón Registrar, usted reconoce y da su consentimiento de forma expresa a Ariba para que los datos que introduzca en este sistema, se transfieran fuera de la Unión Europea, la Federación Rusa o cualquier otra jurisdicción en la que usted se encuentre a Ariba y los sistemas informáticos en los que se están alojados los servicios de Ariba (que se encuentran en diferentes centros a nivel global), de acuerdo a la Declaración de privacidad de Ariba, las Condiciones de uso y cualquier ley aplicable.

Usted tiene el derecho de acceder y modificar datos desde dentro de la aplicación, poniéndose en contacto con el administrador de Ariba en su organización o en Ariba, Inc. Este consentimiento tendrá efecto a partir del momento en que se concede y puede revocarse previo aviso por escrito a Ariba. Si es usted ciudadano ruso y reside dentro de la Federación Rusa, Usted también confirma de forma expresa que cualquiera de sus datos personales introducidos o modificados en el sistema, ha sido capturado por su organización en un repositorio de datos específico que se encuentra dentro de la Federación Rusa.

He leído y acepto las Condiciones de uso

He leído y acepto la Declaración de privacidad de SAP Ariba

Acepte las condiciones de uso y la declaración de privacidad.

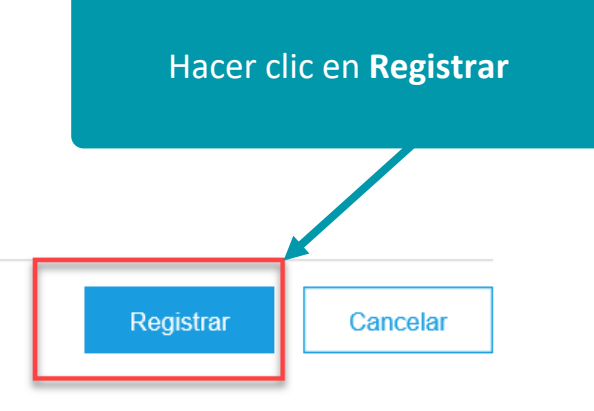

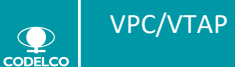

 $\bullet$ 

#### Confirmar su dirección de correo electrónico

#### **ACCIÓN NECESARIA**

Compruebe su bandeja de entrada para buscar un mensaje de Ariba. Haga clic en el enlace del correo de activación que se envió a afelipeco@gmail.com.

Si no ha recibido un mensaje de correo para la activación:

- Compruebe su carpeta de correo basura o la configuración del filtro de correo electrónico para revisar si los correos auto de entrada
- · Haga clic en Reenviar para que se le envíe otro mensaje de correo de activación.

#### Reenviar

Si tiene más de una dirección de correo electrónico, puede introducir otra dirección y hacer clic en Enviar. Con ello se ac ٠

afelipeco@gmail.com

Enviar

En el siguiente paso confirme el coreo donde llegarán los correos interactivos con las Ordenes de compra.

> Dentro de su correo haga clic en **Activar su cuenta** para activar la cuenta

#### Acción requerida: Activación de su cuenta D Recibidos x

Ariba Commerce Cloud <ordersender-prod@ansmtp.ariba.com>

 $\frac{1}{\sqrt{2}}$ para mí ·

#### **SAP Ariba**

#### Estimado/a Felipe Cortés:

Gracias por registrar su cuenta de Ariba. Para terminar el proceso de registro solo necesitamos verificar su dirección de correo electrónico. Haga clic en el enlace siguiente para confirmar su dirección. Este enlace le llevará directamente a su cuenta en donde podrá empezar a utilizar Ariba Network

Haga clic aguí para activar su cuenta de Ariba.

Si no puede abrir el navegador utilizando este enlace, cópielo y péquelo en la barra de direcciones de cualquier navegador web admitido para formar una línea de URL única.

https://service.ariba.com/Authenticator.aw/ad/confirmEmail?key=cGBI67nUZnzut0vEEzcnwqlmCpJ6iN em&anp=Ariba&app=Supplier

Una vez que haya completado el proceso de registro, utilice la siguiente URL para iniciar sesión en su cuenta: http://supplier.ariba.com

Atentamente El equipo de SAP Ariba https://discovery.ariba.com

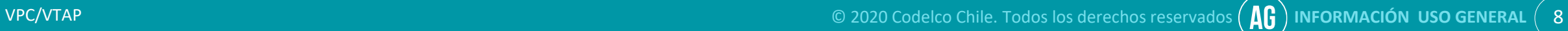

**CODELCO** 

 $\mathbf{O}$ 

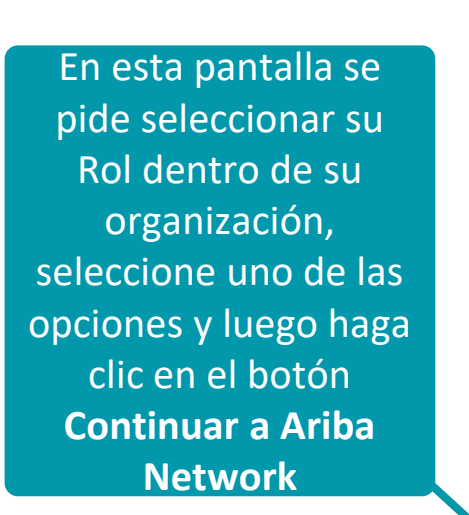

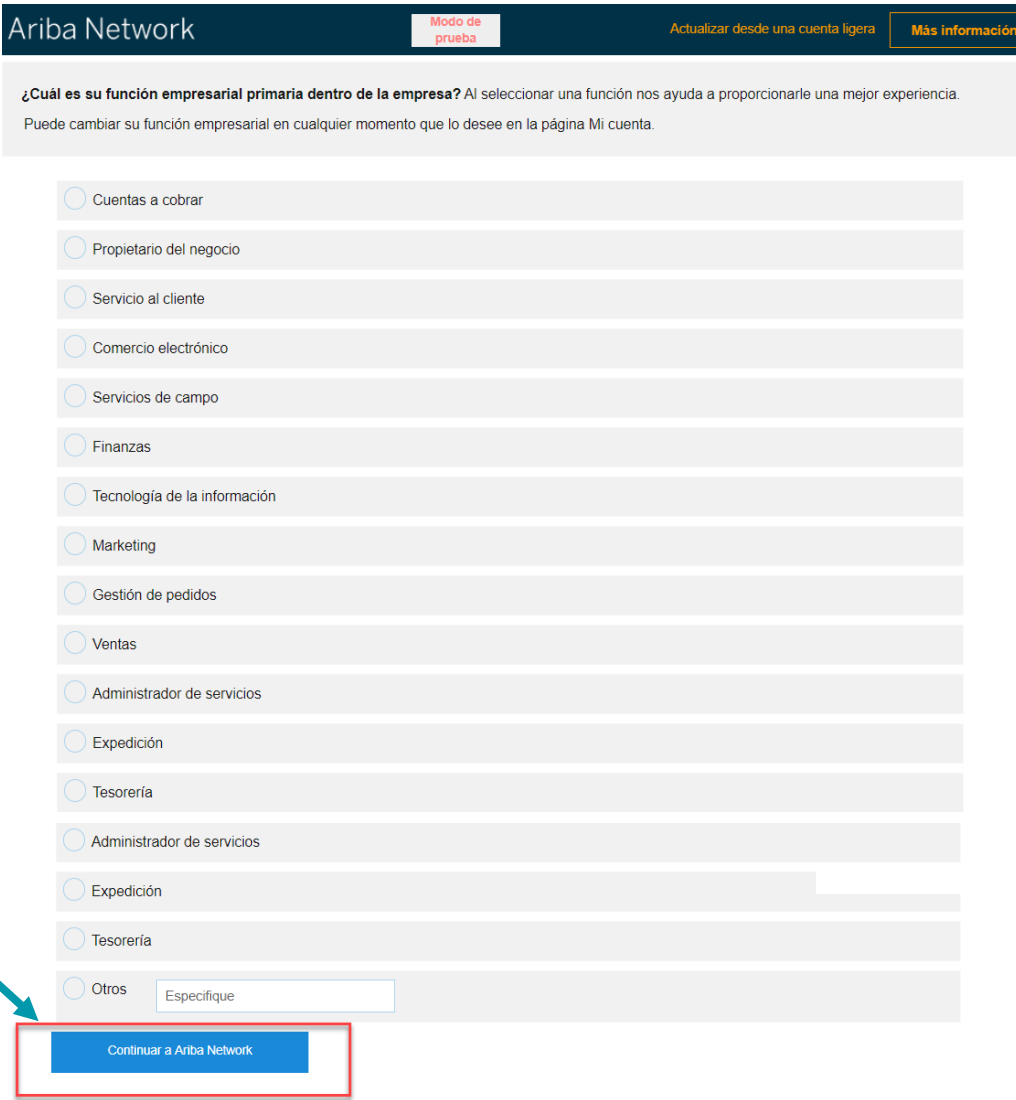

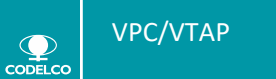

# **ÍNDICE**

### **1. REGISTRO DE CUENTA STANDARD EN SAP BUSINESS NETWORK**

# **2. CONFIGURACIÓN DE PERFIL CUENTA EMPRESA**

### **3. CENTRO DE AYUDA BUSINESS NETWORK**

### **4. PREGUNTAS FRECUENTES**

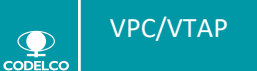

#### Se recomienda realizar las siguientes configuraciones en su cuenta:

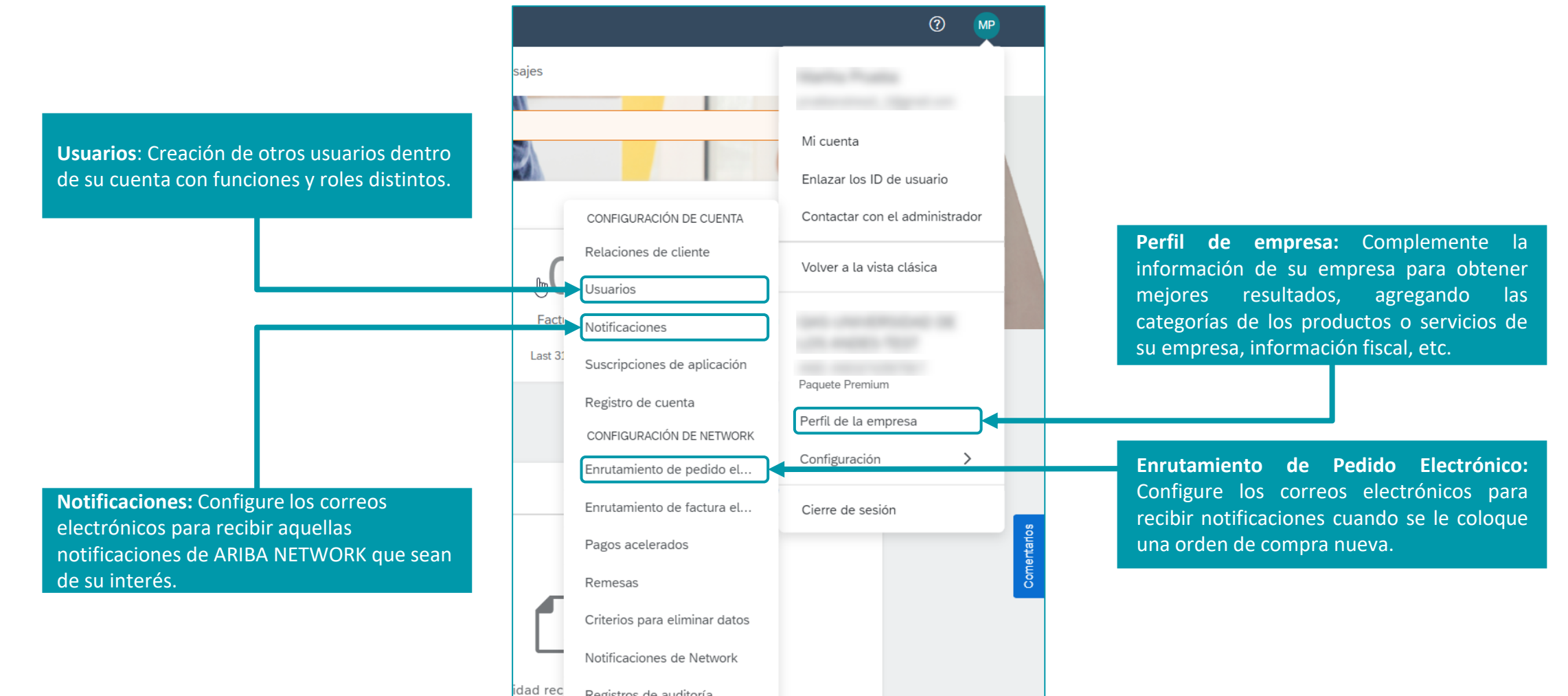

Registros de auditoría

 $\mathbf Q$ **CODELCO** 

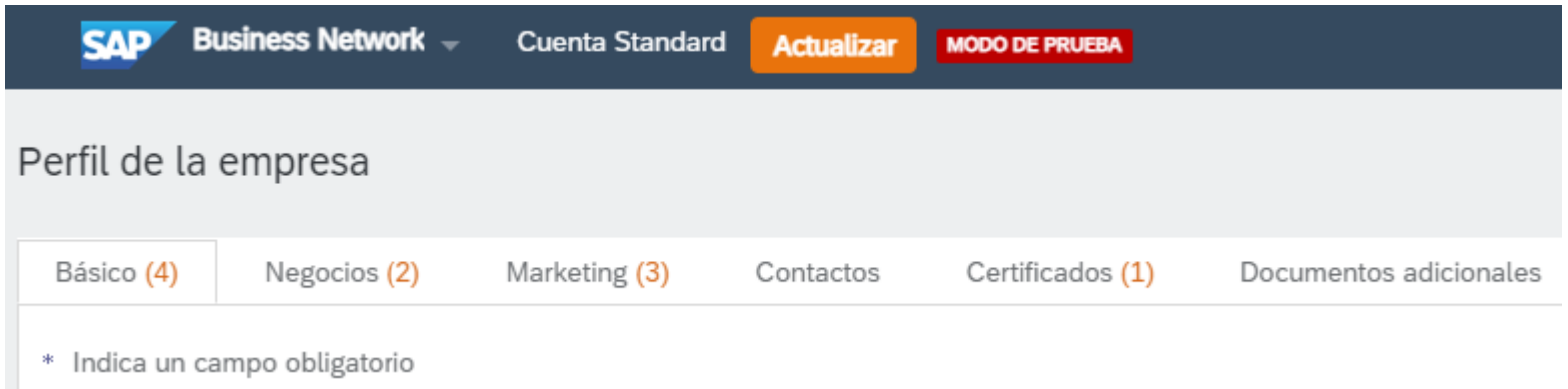

En la sección de **Perfil de la Empresa**, se podrá configurar:

- **· Básico**: Visión General, Dirección de la empresa, Categorías de Producto / Servicio, etc.
- **Negocios**: Información empresarial, Información Financiera, Información Fiscal, etc.
- **Marketing**: Redes sociales, logotipo, enlaces, presentaciones, etc.
- **Contactos**: Contacto de la empresa, asignaciones, etc.
- **Certificados**: Si se cuenta con alguna certificación (ISO, empresa sustentable, etc.).

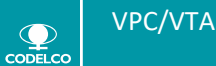

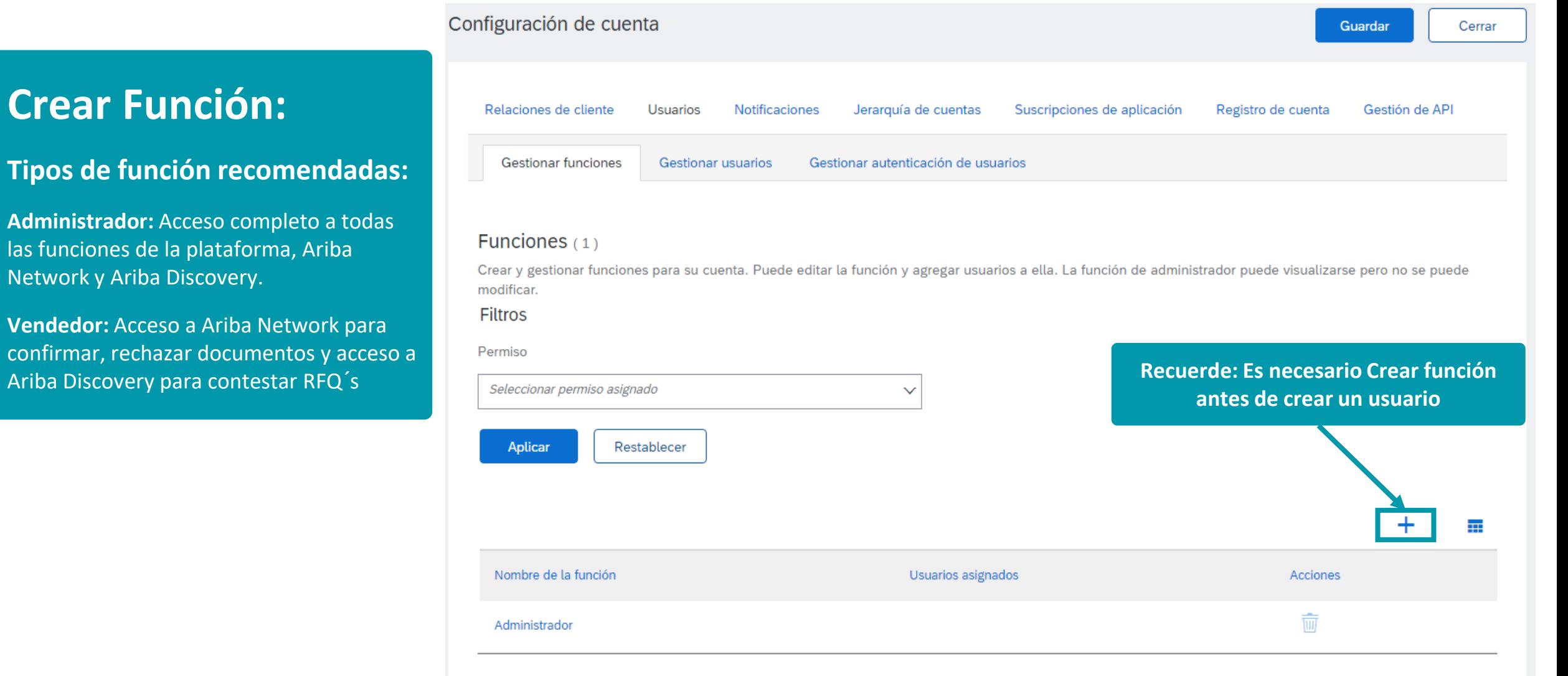

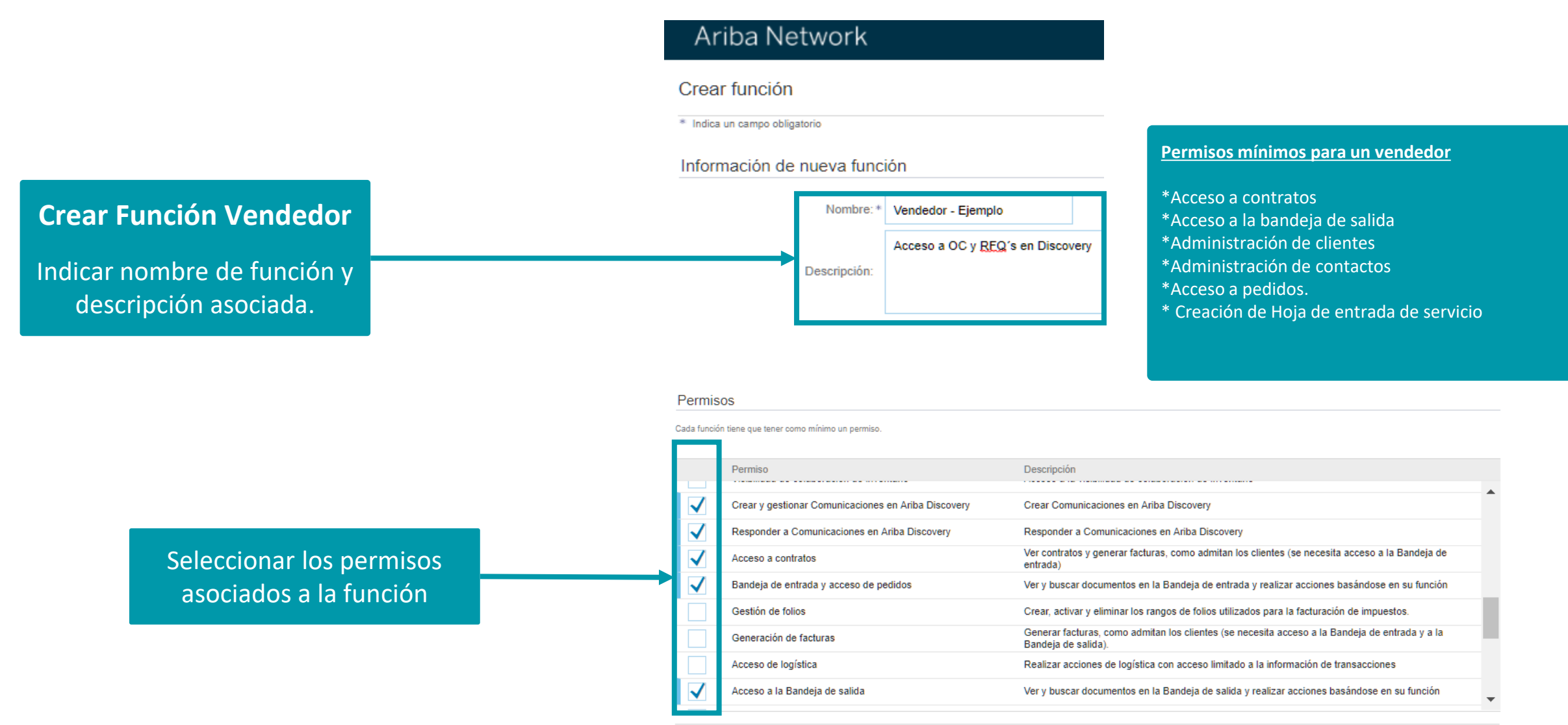

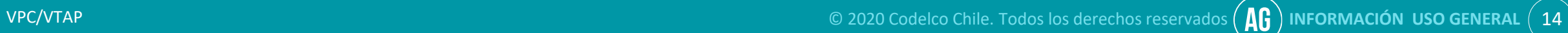

Cancelar

Guardar

 $\mathbf Q$ 

#### Detalles de función

Ver los detalles de la función seleccionada, Incluve una lista de los permisos actualmente asociados con esta función

Información de función seleccionada

Nombre: Vendedor - Ejemplo Descripción: Acceso a OC y RFQ's en Discovery

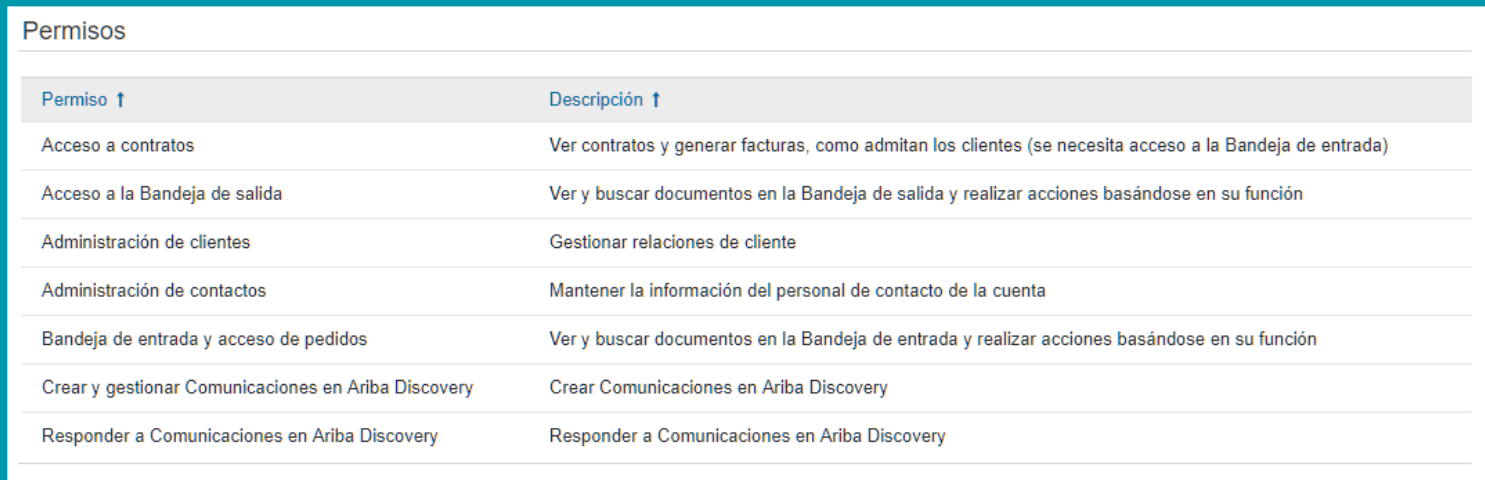

Aceptar

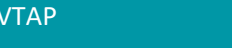

servicio

 $\overline{\mathbf{Q}}$ 

**Importante:**

**Permisos mínimos recomendados** 

Network para confirmar y rechazar Órdenes de Compra y envío de Hoja de entrada de

**para un vendedor: Acceso a Ariba** 

VPC/VTAP © 2020 Codelco Chile. Todos los derechos reservados **INFORMACIÓN USO GENERAL** 15

**Aceptar** 

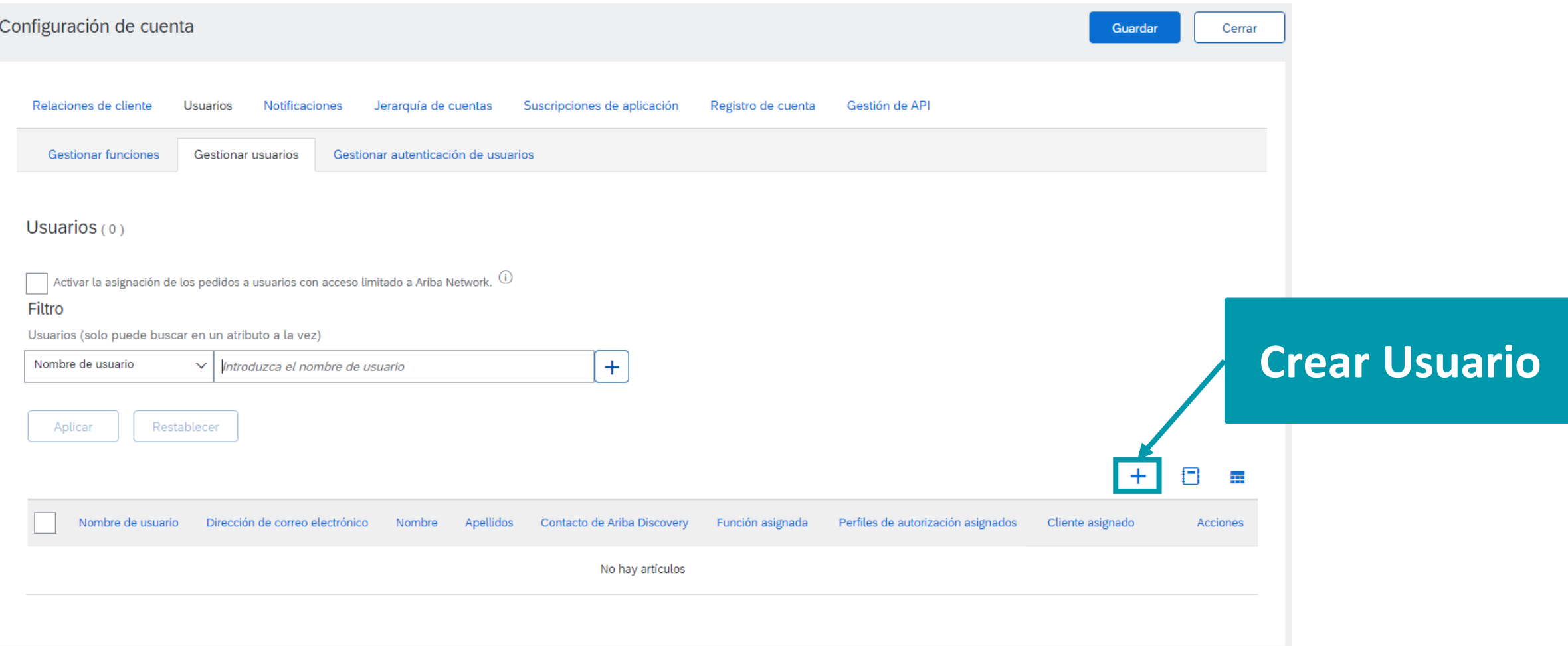

**Recuerde: Es necesario Crear una función antes de crear un usuario**

#### ➢ **Para generar los Usuarios, los pasos son los siguientes**:

- En la sección **Gestionar Usuarios**
- Dar clic en el símbolo de **+**

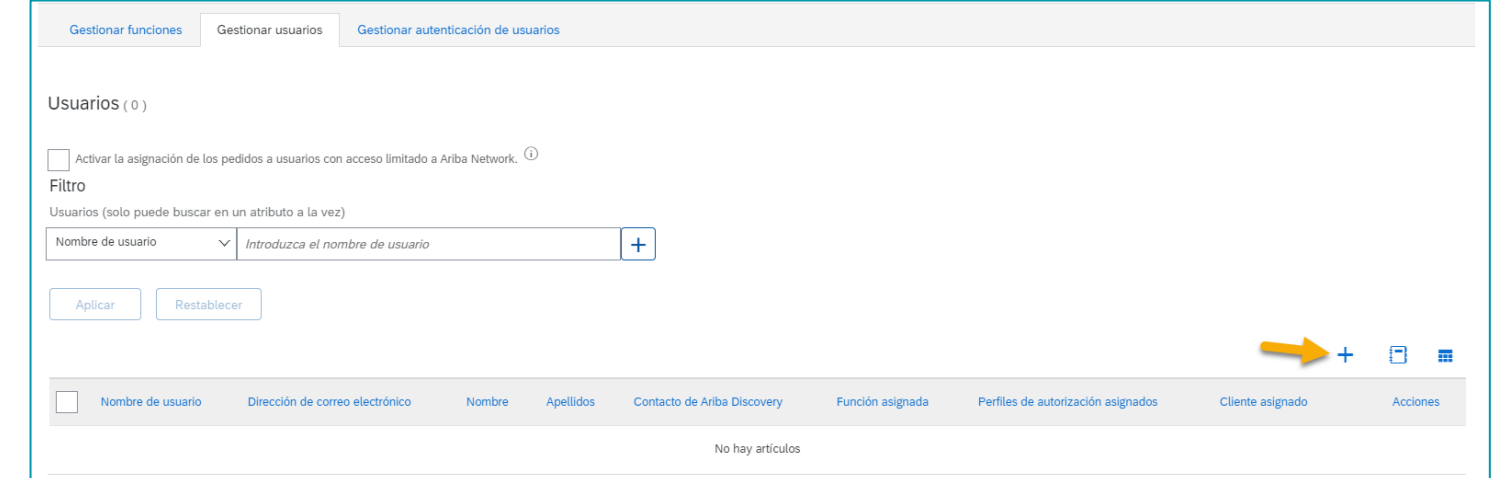

#### ➢ **En la sección Información de nuevo usuario**, ingresar:

- Nombre de Usuario
- Correo Electrónico
- Nombre y Apellido del contacto.
- Teléfono

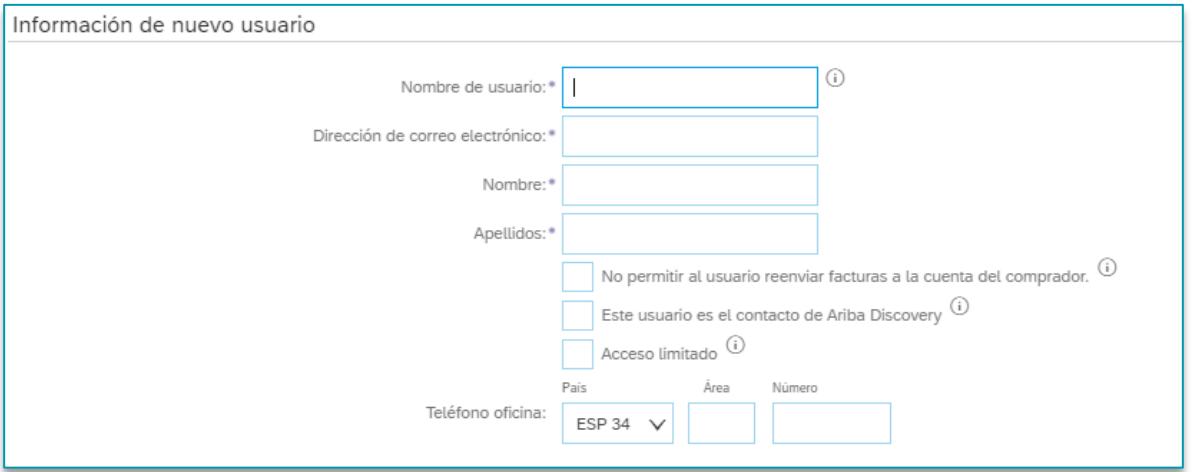

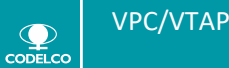

- ➢ En la siguiente sección se deberá asignar lo siguiente:
	- **Asignación de función:** En esta sección se debe seleccionar la función que desempeñara el usuario que se está creando.
	- **Asignación de cliente:** En esta sección se debe seleccionar si el usuario será responsable de desempeñar esa función con Todos los clientes o bien, seleccionar solo el cliente aplicable.

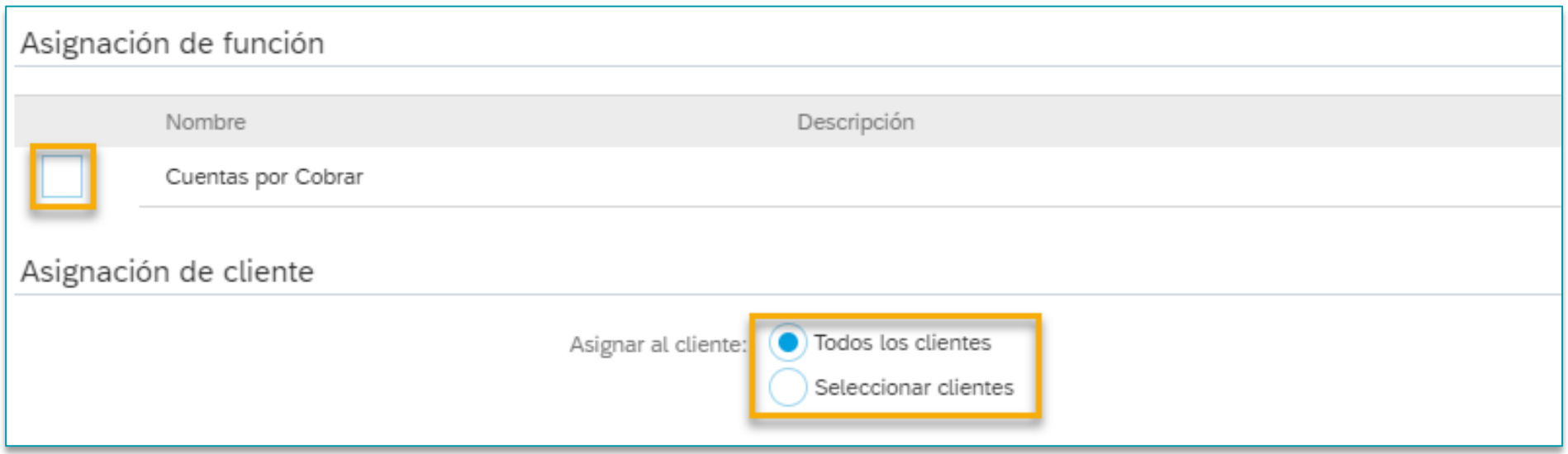

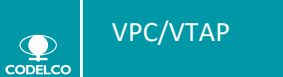

En la sección de **Notificaciones**, se podrá configurar los correos electrónicos (máximo 3) en los cuales se desean recibir notificaciones sobre:

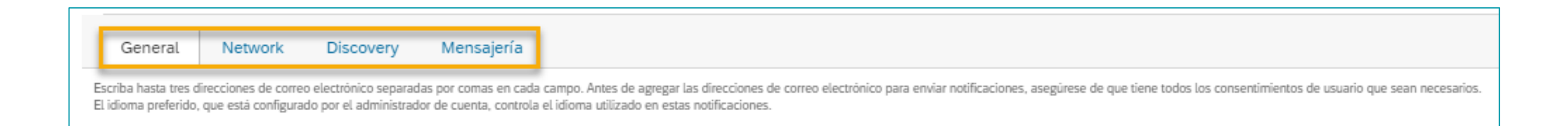

- **General**: Relaciones con clientes, solicitudes, servicio de red, restablecimiento de contraseña, etc.
- **Network**: Pedidos de compra, catálogos, suscripciones a catálogos, acuse de recibos, etc.
- **Discovery**: Oportunidades de negocio, estado de adjudicación, etc.
- **Mensajería**: Comunicación directa con el cliente, etc.

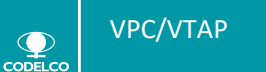

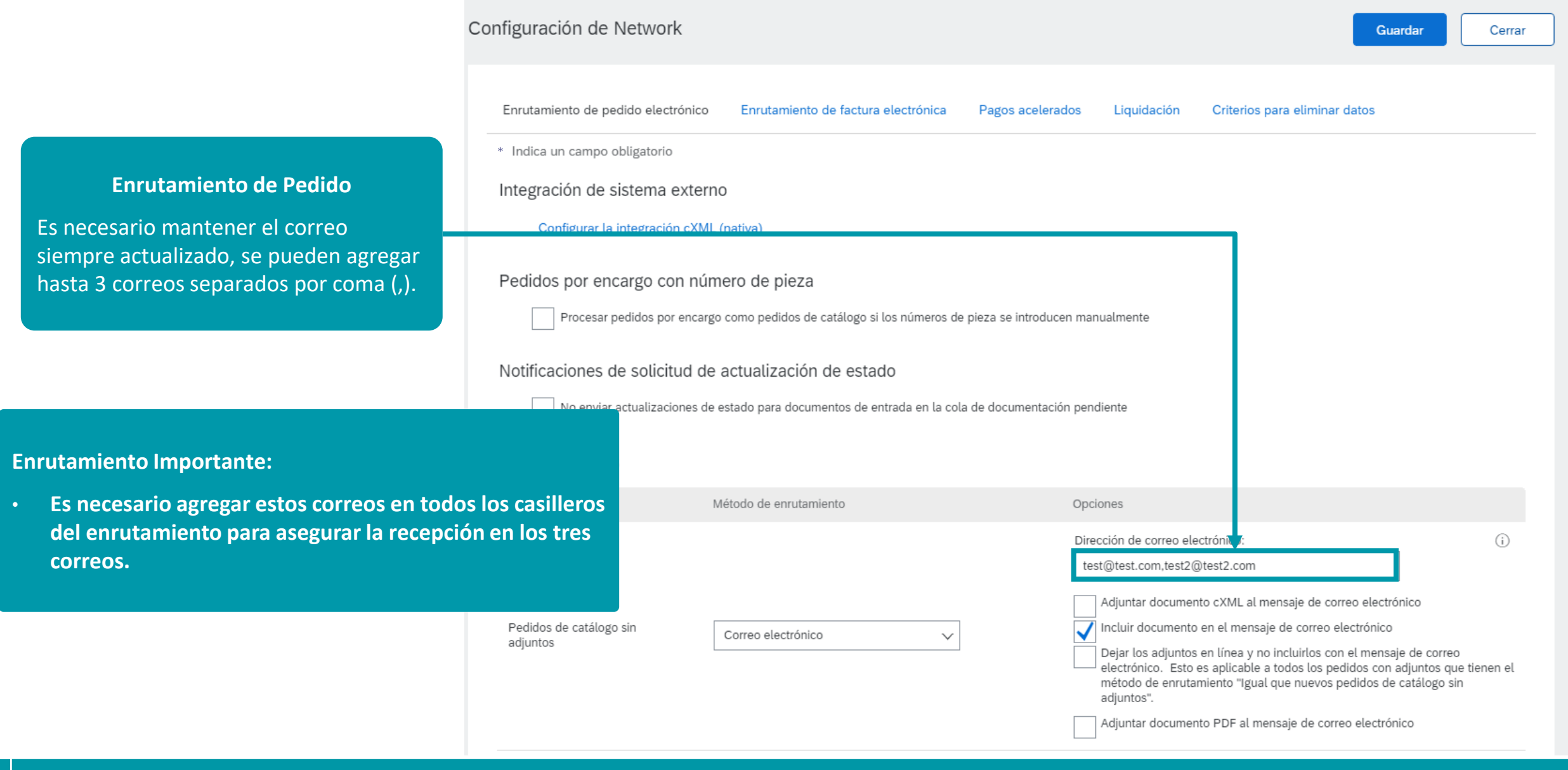

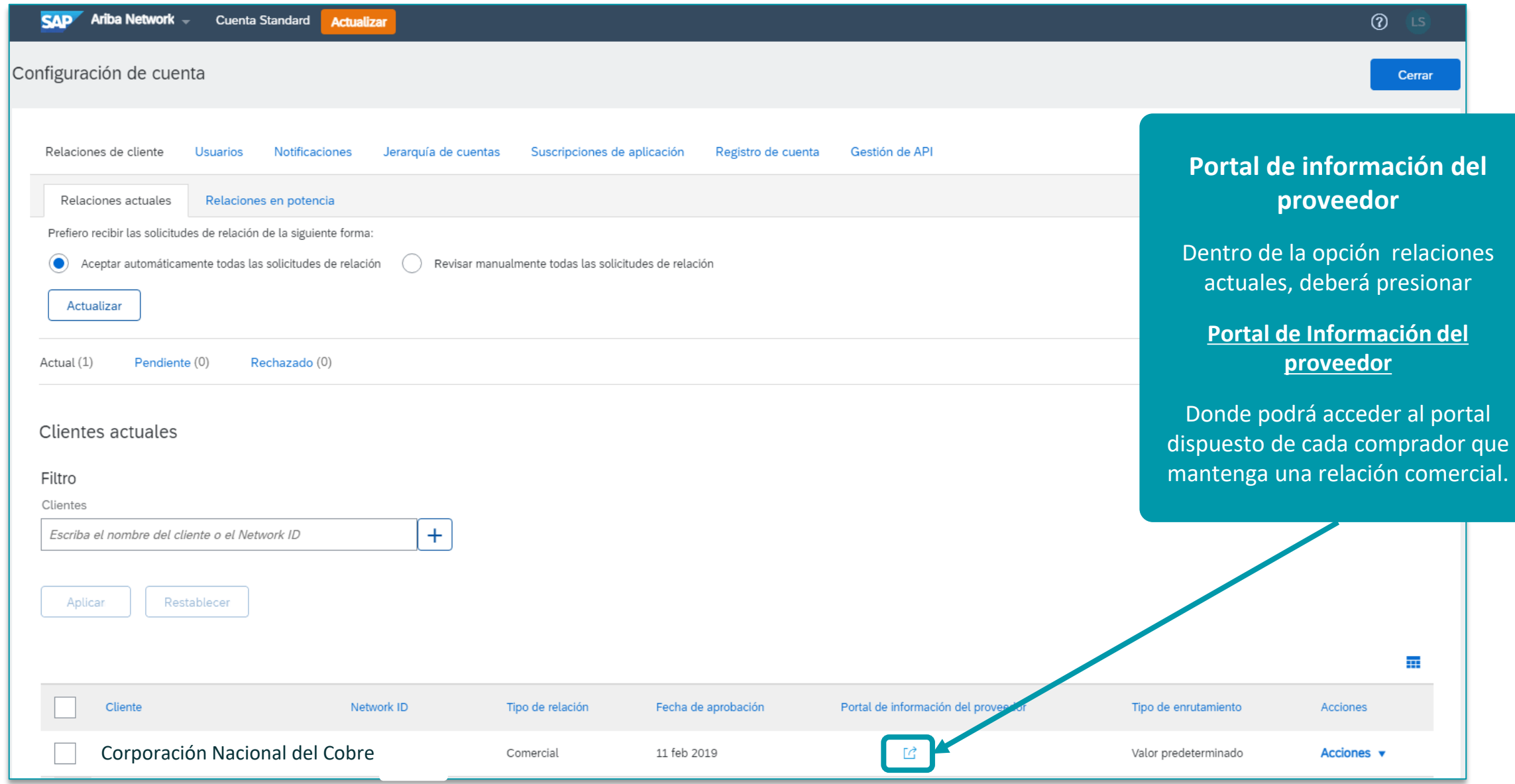

![](_page_20_Picture_2.jpeg)

![](_page_21_Figure_1.jpeg)

 $\bullet$ 

VPC/VTAP © 2020 Codelco Chile. Todos los derechos reservados **INFORMACIÓN USO GENERAL** 22

# **ÍNDICE**

# **1. REGISTRO DE CUENTA STANDARD EN SAP BUSINESS NETWORK**

# **2. CONFIGURACIÓN DE PERFIL CUENTA EMPRESA**

# **3. CENTRO DE AYUDA BUSINESS NETWORK**

#### **4. PREGUNTAS FRECUENTES**

![](_page_22_Picture_5.jpeg)

En caso de necesitar Soporte o tener dudas puede seguir los siguientes pasos:

**1 Ingrese a** [https://support.ariba.com/Help\\_Center/help](https://support.ariba.com/Help_Center/help) y **seleccione en qué área necesita soporte**

![](_page_23_Picture_32.jpeg)

![](_page_23_Picture_4.jpeg)

#### En caso de necesitar Soporte o tener dudas puede seguir los siguientes pasos:

![](_page_24_Picture_2.jpeg)

Una vez que selecciona el área, puede buscar en base de conocimiento, entrar a aprendizaje **o ir directo a Póngase en contacto con nosotros**

![](_page_24_Picture_31.jpeg)

![](_page_24_Picture_5.jpeg)

#### En caso de necesitar Soporte o tener dudas puede seguir los siguientes pasos:

**3** Para información sobre registro puede ingresar a "Registrarse en SAP Business Network":

![](_page_25_Picture_26.jpeg)

![](_page_25_Picture_4.jpeg)

#### En caso de necesitar Soporte o tener dudas puede seguir los siguientes pasos:

**4** Se le desplegarán otras opciones para guiar su consulta. Si no responden a su consulta, puede seleccionar otro:

![](_page_26_Picture_26.jpeg)

![](_page_26_Picture_4.jpeg)

#### En caso de necesitar Soporte o tener dudas puede seguir los siguientes pasos:

![](_page_27_Picture_2.jpeg)

Se desplegarán más opciones. En el caso de que no aplique ninguna opción, seleccione cualquiera para que se despliegue en la zona inferior derecha el botón "Póngase en Contacto con Nosotros".

![](_page_27_Picture_31.jpeg)

#### En caso de necesitar Soporte o tener dudas puede seguir los siguientes pasos:

![](_page_28_Picture_2.jpeg)

Al presionar botón de Póngase en contacto con nosotros aparecerá formulario de contacto , es importante que ingrese bien su teléfono y presione botón "Un último paso".

![](_page_28_Picture_32.jpeg)

#### En caso de necesitar Soporte o tener dudas puede seguir los siguientes pasos:

![](_page_29_Picture_2.jpeg)

Debe seleccionar método de contacto, el sistema le indicará el tiempo estimado en que lo contactarán. Luego presionar enviar. El sistema le dará un número de seguimiento

![](_page_29_Picture_31.jpeg)

![](_page_29_Picture_5.jpeg)

# **ÍNDICE**

# **1. REGISTRO DE CUENTA STANDARD EN SAP BUSINESS NETWORK**

# **2. CONFIGURACIÓN DE PERFIL CUENTA EMPRESA**

### **3. CENTRO DE AYUDA BUSINESS NETWORK**

### **4. PREGUNTAS FRECUENTES**

![](_page_30_Picture_5.jpeg)

![](_page_31_Picture_751.jpeg)

![](_page_31_Picture_2.jpeg)

![](_page_32_Picture_714.jpeg)

![](_page_32_Picture_2.jpeg)

![](_page_32_Picture_4.jpeg)

![](_page_33_Picture_384.jpeg)

![](_page_33_Picture_2.jpeg)

![](_page_34_Picture_767.jpeg)

![](_page_34_Picture_2.jpeg)

![](_page_35_Picture_666.jpeg)

![](_page_35_Picture_2.jpeg)

![](_page_36_Picture_0.jpeg)

# ¡Muchas Gracias!

![](_page_36_Picture_4.jpeg)